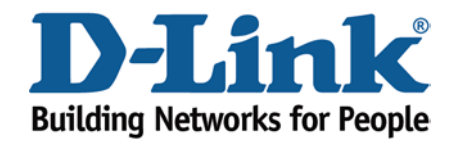

## WIRELESS G

How to upgrade the firmware

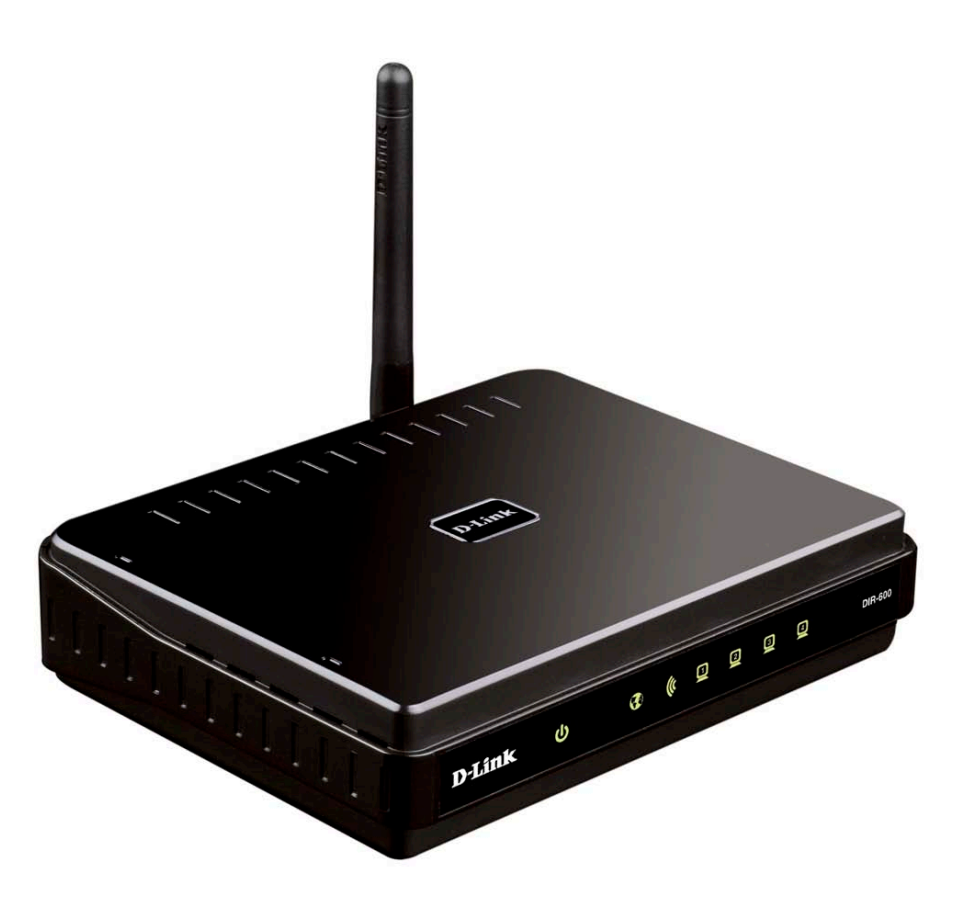

This document will detail how to update the firmware on DIR-600.

*Ensuring the firmware remains up to date can assist with functionality / improved performances as well as adding additional features.*

## *NOTE:*

You will first need to obtain the most current version of firmware which is available on the Technical Support Knowledge Base.. The file is in a \*.bin file which needs to be downloaded to your computer. A hyperlink is shown below direct to the location:

[http://www.dlink.com.au/tech/Download/download.aspx?product=DIR-](http://www.dlink.com.au/tech/Download/download.aspx?product=DIR-600&revision=REV_B&filetype=Firmware)[600&revision=REV\\_B&filetype=Firmware](http://www.dlink.com.au/tech/Download/download.aspx?product=DIR-600&revision=REV_B&filetype=Firmware)

As of this document the most current firmware is: dir600b  $v2.01$ -tomizone-1.1.0.bin\*

\* When new and or updated firmware becomes available the firmware version will change accordingly.

1. First will you need to assign your computer with a Static IP Address in the same range as the DIR-600. This can be performed following the below:

*Windows 7:*

*Click on Start > Control Panel > Network and Internet > Network and Sharing Center > Change adapter settings > Right click on Local Area Connection and select Properties (click Continue if prompted). Double click on Internet Protocol Version 4 (TCP/IPv4)*

*Windows Vista:*

*Click on Start > Control Panel > Network and Internet > Network and Sharing Center > Manage network connections > Right click on Local Area Connection and select Properties (click Continue if prompted). Double click on Internet Protocol Version 4 (TCP/IPv4).*

*Windows XP:*

*Click on Start > Control Panel > Network Connections >Right click on Local Area Connection and select Properties. Double click on Internet Protocol (TCP/IP).*

*Apple Mac 10.5+:*

*Click on Apple menu > System Preferences > Network > click on Ethernet > Under Configure select the Manually option.*

Now assign your network adapter as per below:

IP Address: 192.168.0.5 Subnet Mask: 255.255.255.0 Default Gateway/Router: 192.168.0.1

2. With the above performed, open your Internet Browser and in the address bar type in [http://192.168.0.1.](http://192.168.0.1/)

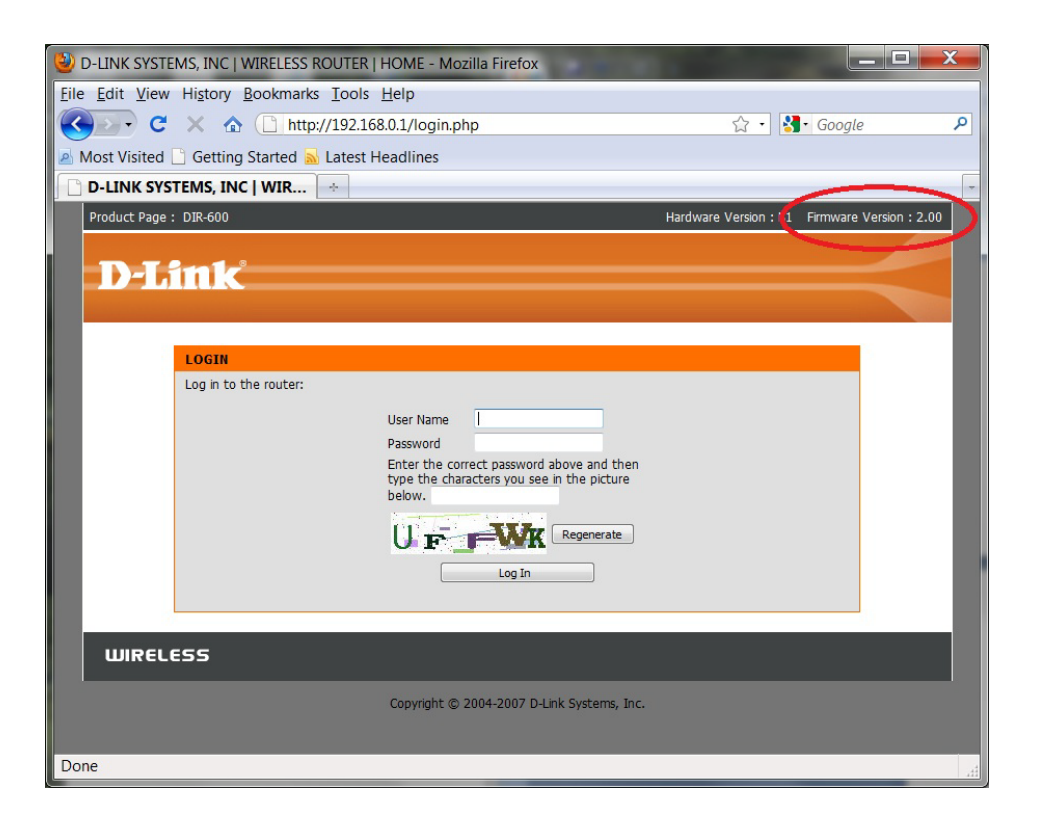

As you can see the firmware is old and outdated. Let's update the firmware to a current one.

3. To update the firmware you will need to login to the Web Configuration.

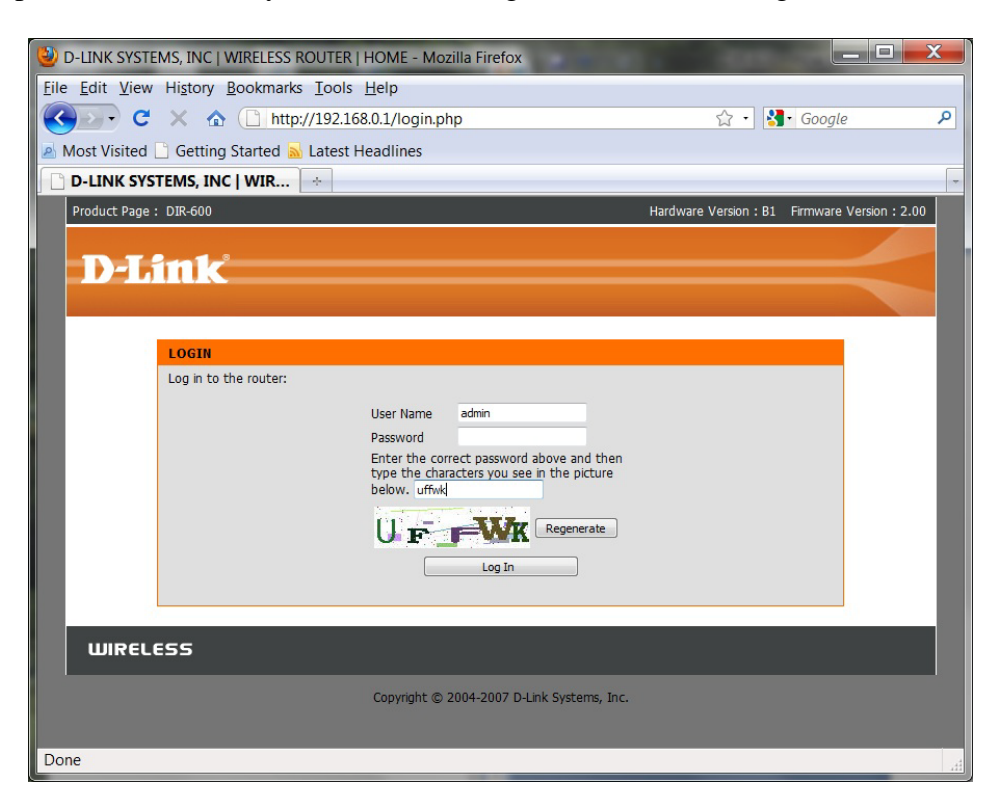

NOTE: The default username is admin and the password is left blank. The DIR-600 also adds extra login protection using Graphical Authentication, this will need to be keyed in as well to login successfully. Proceed to login.

4. Click on MAINTENANCE > Firmware Update > Browse button as per below:

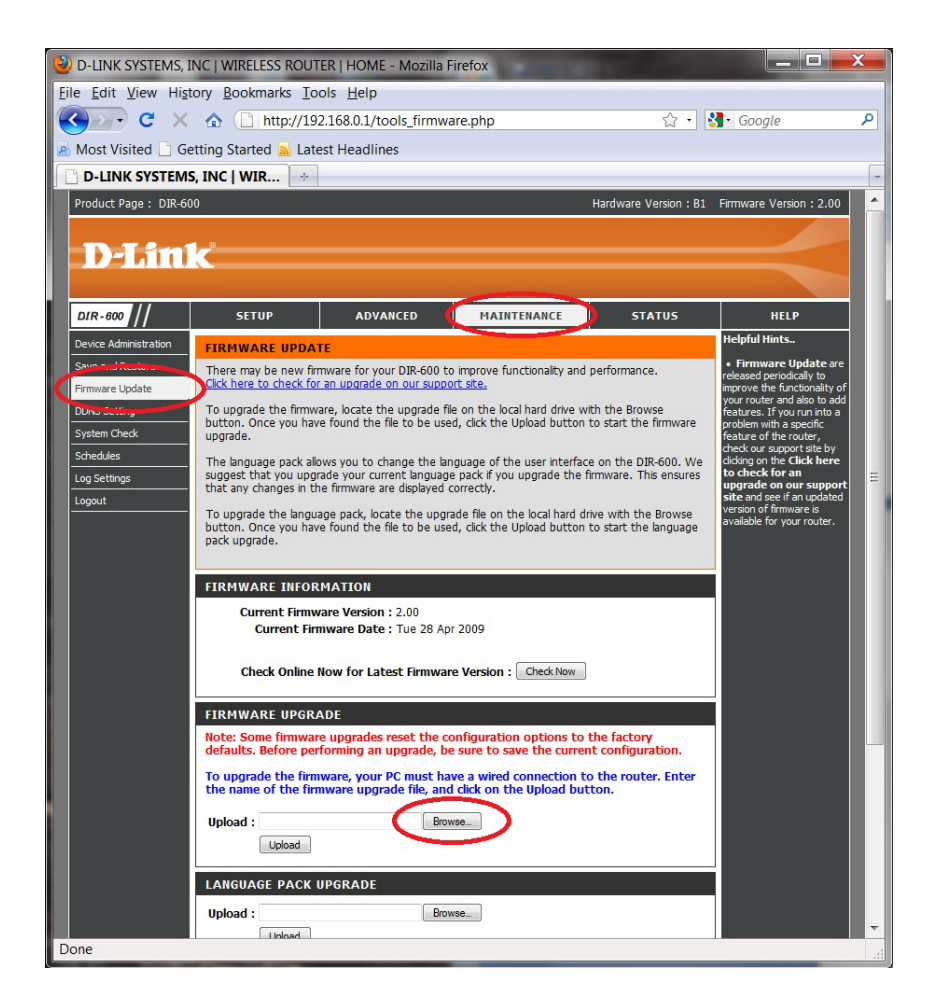

5. Select the firmware file which you downloaded. Then click the Open button to select the file.

6. How proceed to click on the Upload button.

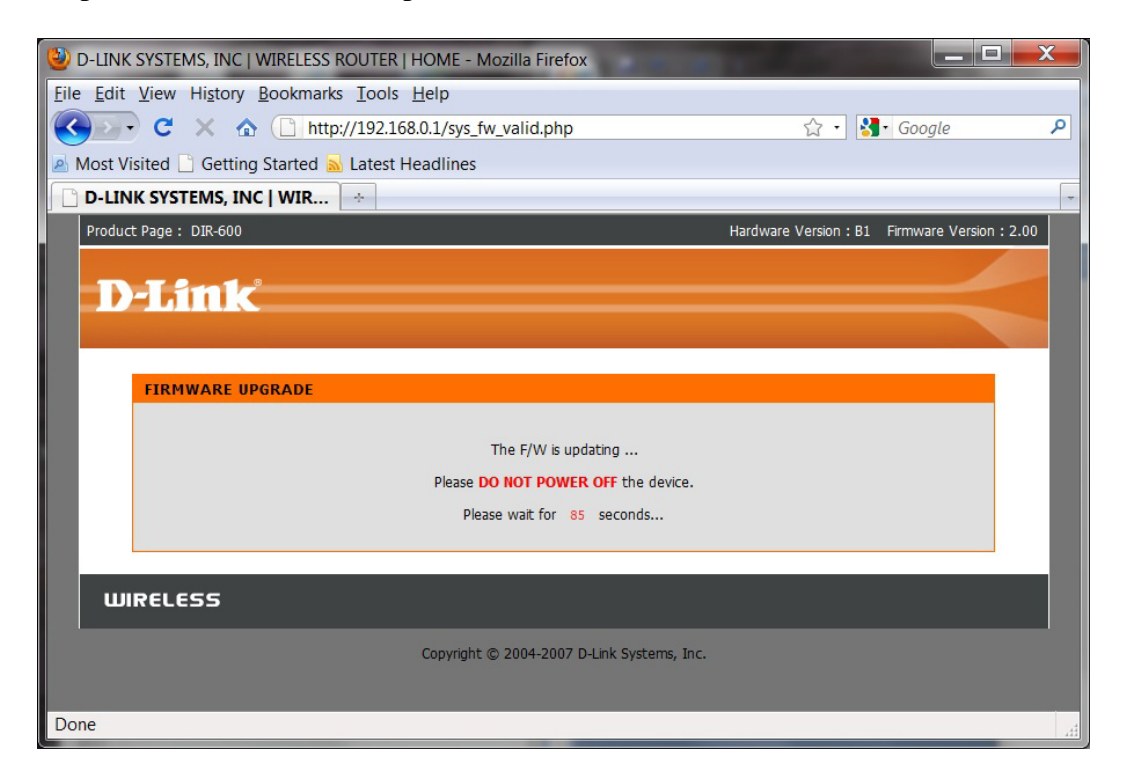

7. The file is now being uploaded to the DIR-600. Please wait for the countdown.

8. Once completed, it will request you to login again. Notice at the top right side, the firmware will display the firmware file which you uploaded.

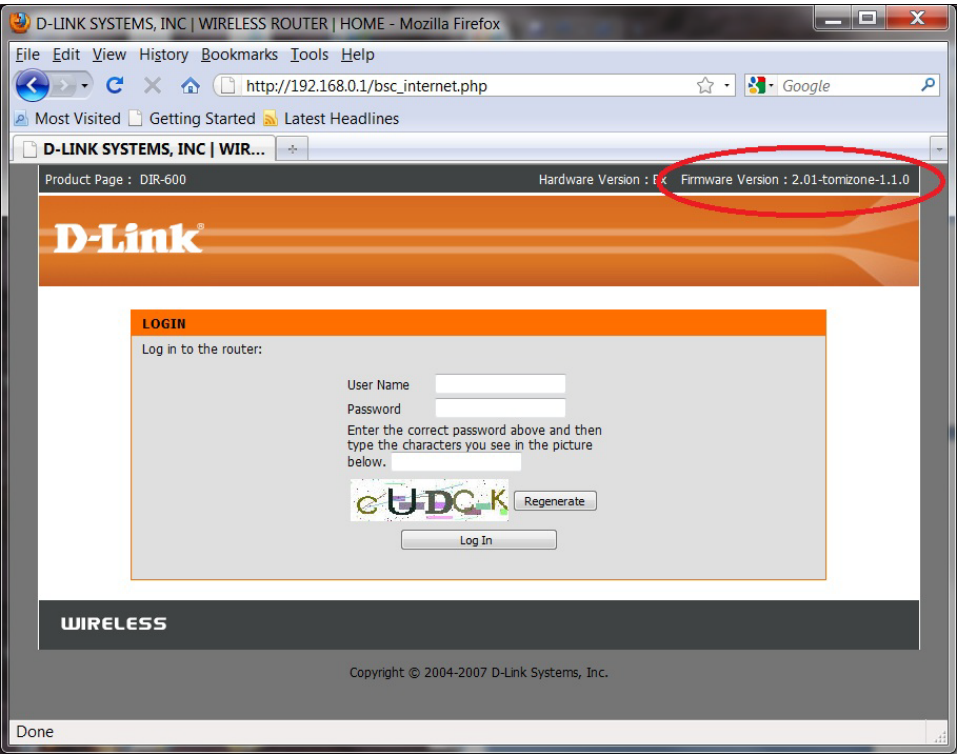

9. Proceed to login again.

10. Now click on MAINTENANCE > Save and Restore > Restore Device button.

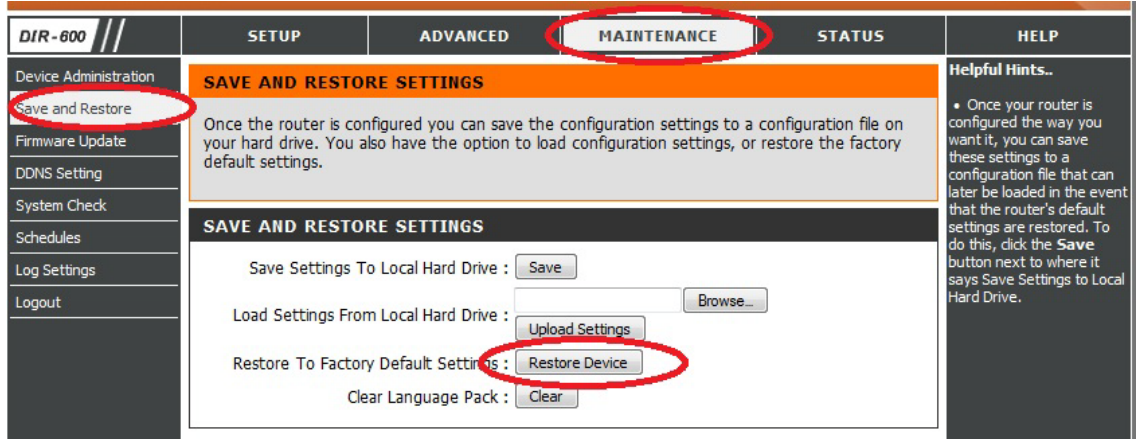

- 11. At the prompt to "Restore To Factory Default Settings" click OK to continue.
- 12. Wait for the countdown to complete to allow the DIR-600 to load the default settings.

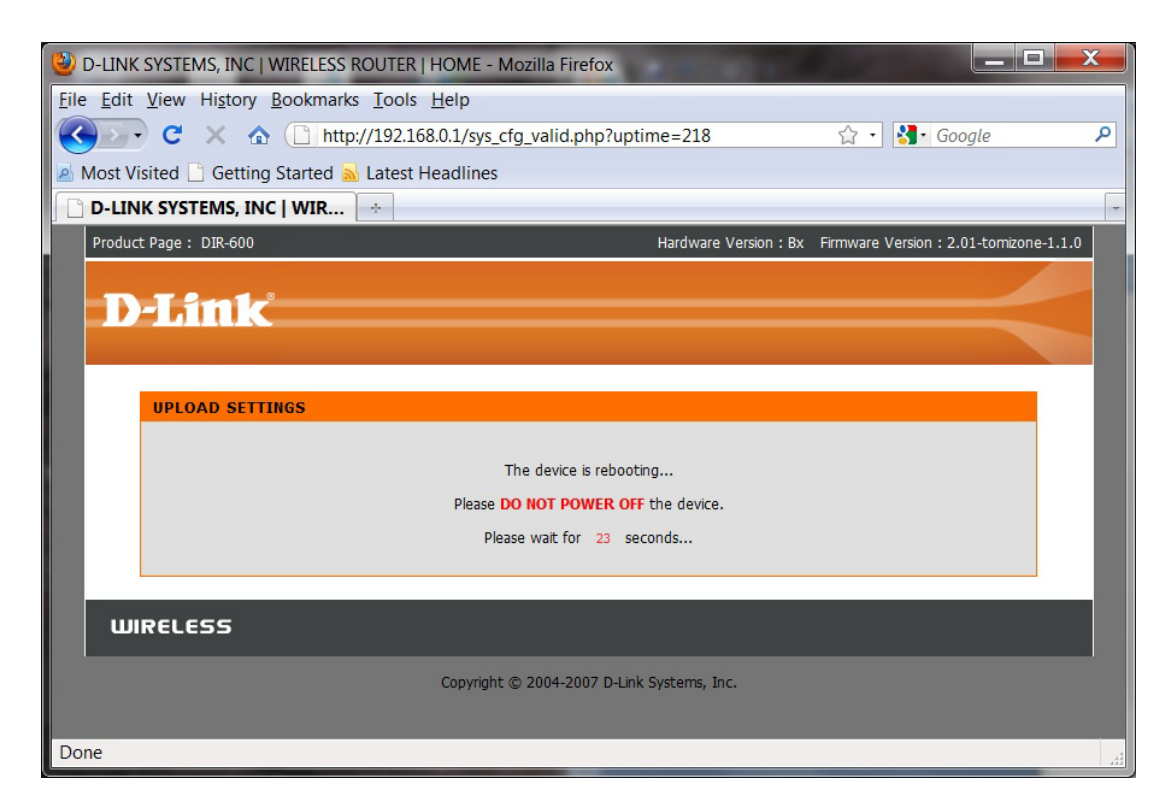

13. Once completed, the firmware update process has been completed.

14. Please remember to change your network adapter back to its original configuration.

## *IMPORTANT:*

*Please manually reconfigure the DIR-600. Do not use a saved configuration file as different firmware versions can have different characteristics.*

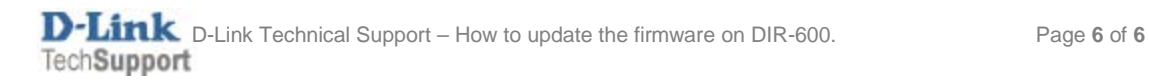